# CPAR:計算節點正常關閉和重新啟動

### 目錄

簡介 背景資訊 CPAR例項關閉 CPAR應用計算重啟和運行狀況檢查 CPAR例項啟動 CPAR例項啟動後運行狀況檢查

## 簡介

本文說明正常關閉和重新啟動計算節點要遵循的程式。

此過程適用於使用NEWTON版本的Openstack環境,其中ESC不管理Cisco Prime Access Registrar(CPAR),而CPAR直接安裝在Openstack上部署的VM上。CPAR作為計算/虛擬機器安裝  $\circ$ 

## 背景資訊

Ultra-M是經過預打包和驗證的虛擬化移動資料包核心解決方案,旨在簡化VNF的部署。 OpenStack是適用於Ultra-M的虛擬化基礎架構管理器(VIM),包含以下節點型別:

- 計算
- 對象儲存磁碟 計算(OSD 計算)
- 控制器
- OpenStack平台 導向器(OSPD)

Ultra-M的高級架構和涉及的元件如下圖所示:

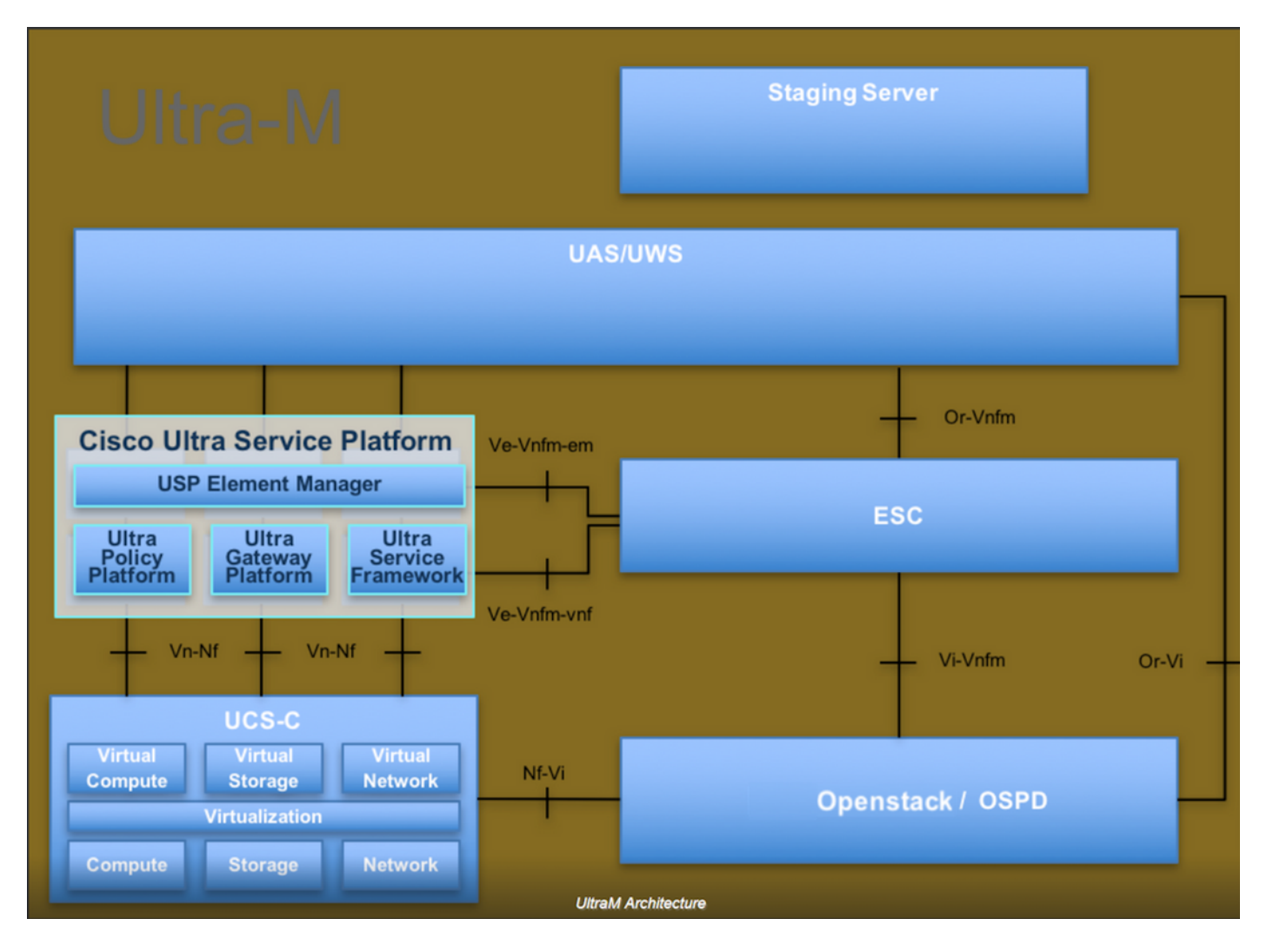

本文檔面向熟悉Cisco Ultra-M平台的思科人員,詳細說明了在OpenStack和Redhat作業系統上執行 的步驟。

附註:Ultra M 5.1.x版本用於定義本文檔中的過程。

### CPAR例項關閉

請勿同時關閉一個站點(城市)內的所有4個AAA例項。每個AAA例項需要逐個關閉。

步驟1.使用以下命令關閉CPAR應用程式:

#### /opt/CSCOar/bin/arserver stop

顯示「Cisco Prime Access Registrar Server Agent shutdown complete」的消息。 應該出現

附註:如果使用者保持開啟的CLI會話,則arserver stop命令無法工作,並顯示以下消息:

"錯誤: 您不能關閉Cisco Prime Access Registrar, 正在使用CLI。 當前運行清單 進程ID為: 2903 /opt/CSCOar/bin/aregcmd -s"

在此示例中,需要在停止CPAR之前終止進程ID 2903。如果是這種情況,請透過以下命令終止此程

式:

#### kill -9 \*process\_id\*

然後重複步驟1。

步驟2.使用以下命令驗證CPAR應用確實關閉:

#### /opt/CSCOar/bin/arstatus

應顯示以下消息:

Cisco Prime Access Registrar Server Agent not running

Cisco Prime Access Registrar GUI未運行

步驟3.輸入與當前正在處理的站點(城市)對應的Horizon GUI網站,有關IP詳細資訊,請參閱此項 。請輸入自定義檢視的cpar憑據:

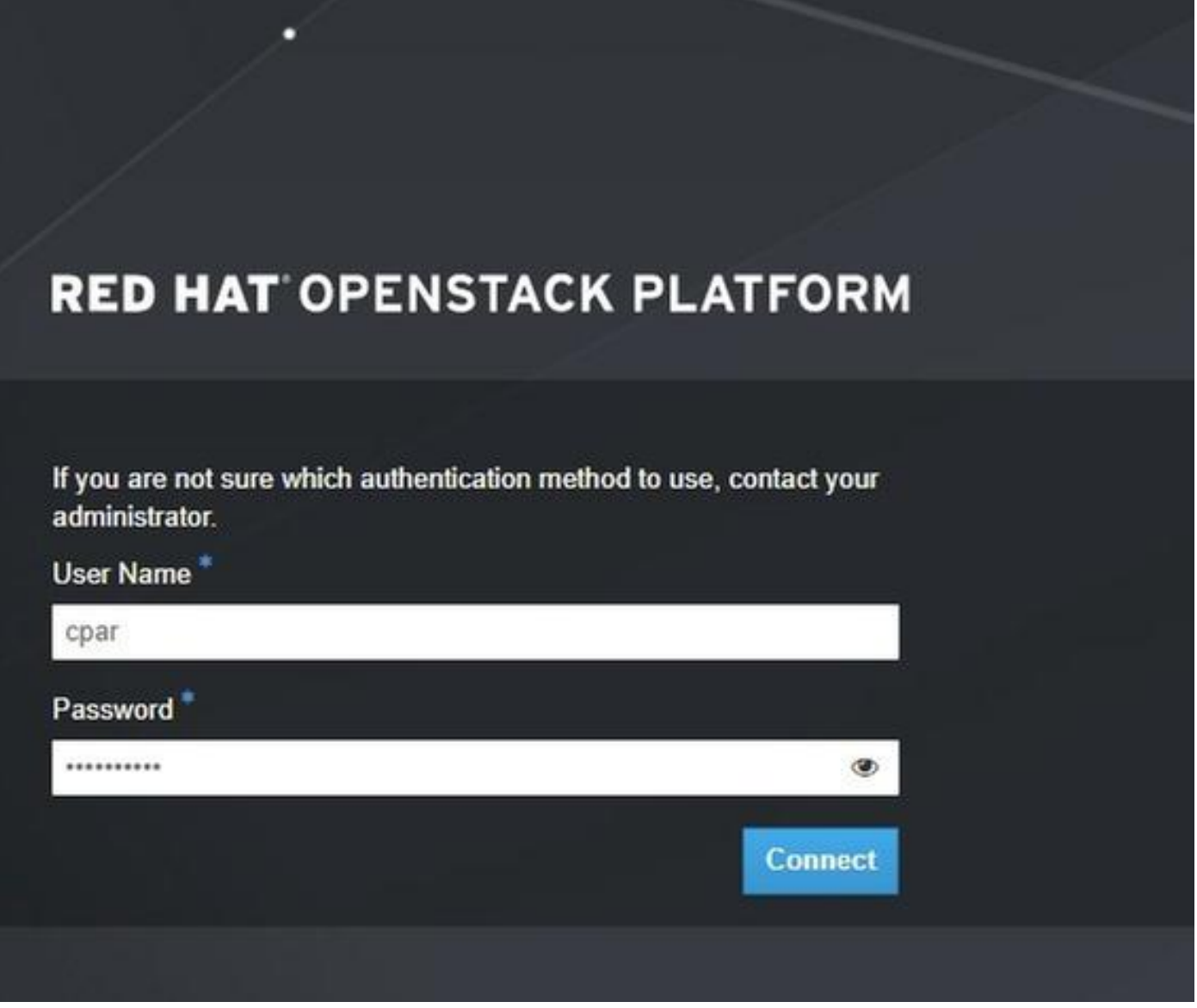

步驟4.導覽至專案>例項,如下圖所示。

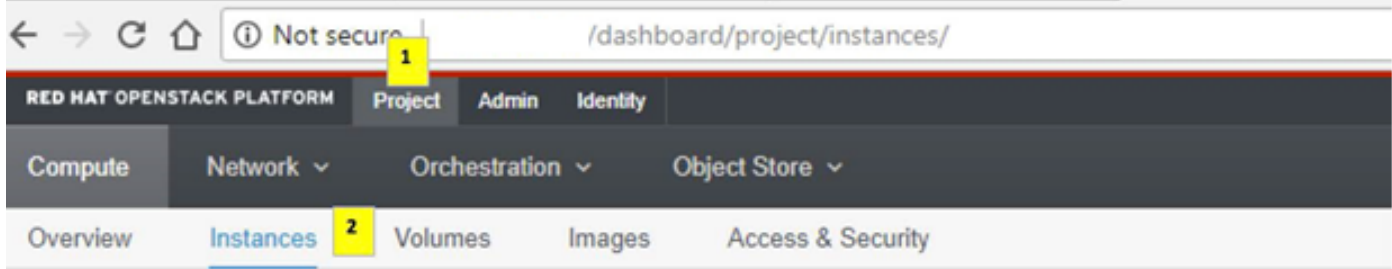

如果使用的使用者為cpar,則此選單中只顯示4個AAA例項。

步驟5.一次僅關閉一個例項,請重複本文檔中的整個過程。

#### 要關閉虛擬機器,請導航到操作>關閉例項:

#### **Shut Off Instance**

#### 並確認您的選擇。

步驟6.通過選中Status = Shutoff and Power State = Shutdown來驗證例項確實已關閉

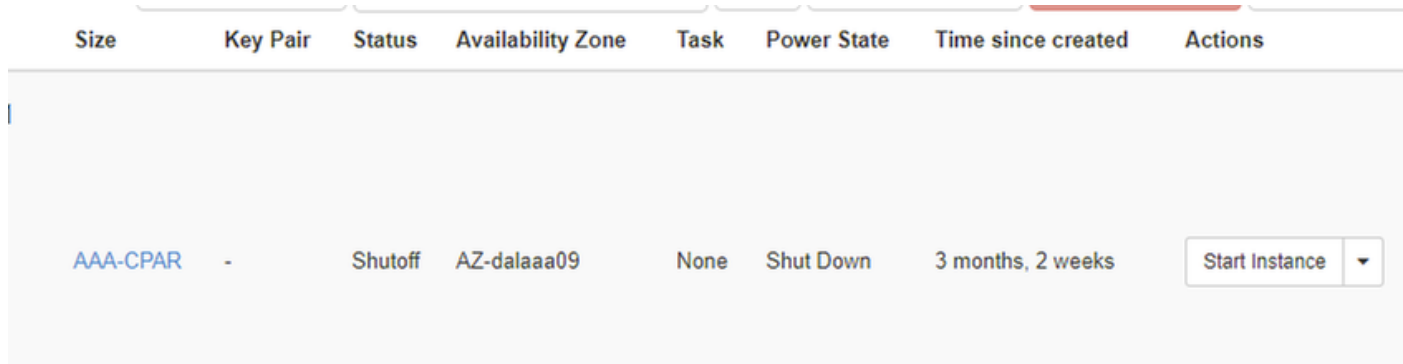

此步驟結束CPAR關閉過程。

## CPAR應用計算重啟和運行狀況檢查

#### CPAR例項啟動

RMA活動完成後,您可以在已關閉的站點中重新建立CPAR服務,請遵循以下過程。

步驟1.登入回展望期,定位至專案>例項>啟動例項。

步驟2.驗證例項的狀態是否為「active」,電源狀態是否為「Running」,如下圖所示。

#### Instances

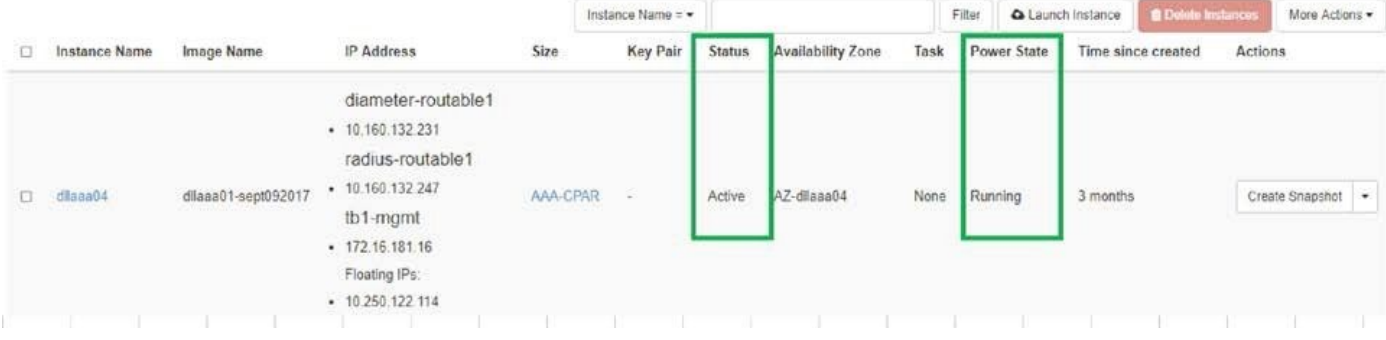

### CPAR例項啟動後運行狀況檢查

步驟1.通過安全殼層(SSH)登入到CPAR例項。

在作業系統級別執行命令/opt/CSCOar/bin/arstatus

[root@wscaaa04 ~]# /opt/CSCOar/bin/arstatus Cisco Prime AR RADIUS server running (pid: 4834) Cisco Prime AR Server Agent running (pid: 24821) Cisco Prime AR MCD lock manager running (pid: 24824) Cisco Prime AR MCD server running (pid: 24833) Cisco Prime AR GUI running (pid: 24836) SNMP Master Agent running (pid: 24835) [root@wscaaa04 ~]#

#### 步驟2.在作業系統級別執行命令/opt/CSCOar/bin/aregcmd,然後輸入管理員憑據。驗證CPAR Health(CPAR運行狀況)為10(滿分10)並退出CPAR CLI。

[root@rvraaa02 logs]# /opt/CSCOar/bin/aregcmd Cisco Prime Access Registrar 7.3.0.1 Configuration Utility Copyright (C) 1995-2017 by Cisco Systems, Inc. All rights reserved. Cluster: User: admin Passphrase:

Logging in to localhost

[ //localhost ] LicenseInfo = PAR-NG-TPS 7.2(100TPS:) PAR-ADD-TPS 7.2(2000TPS:) PAR-RDDR-TRX 7.2() PAR-HSS 7.2() Radius/ Administrators/

Server 'Radius' is running, its health is 10 out of 10

--> exit 步驟3.執行命令netstat | grep diameter並驗證所有DRA連線是否已建立。

此處提到的輸出適用於預期存在Diameter連結的環境。如果顯示的連結較少,則表示與需要分析的 DRA斷開連線。

[root@aa02 logs]# netstat | grep diameter tcp 0 0 aaa02.aaa.epc.:77 mp1.dra01.d:diameter ESTABLISHED tcp 0 0 aaa02.aaa.epc.:36 tsa6.dra01:diameter ESTABLISHED

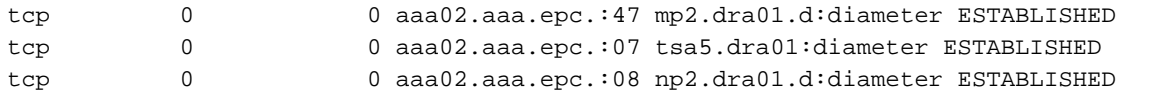

步驟4.檢查TPS日誌是否顯示CPAR正在處理的請求。突出顯示的值表示TPS和需要注意的值。 TPS的值不應超過1500。

[root@aaa04 ~]# tail -f /opt/CSCOar/logs/tps-11-21-2017.csv 11-21-2017,23:57:35,263,0 11-21-2017,23:57:50,237,0 11-21-2017,23:58:05,237,0 11-21-2017,23:58:20,257,0 11-21-2017,23:58:35,254,0 11-21-2017,23:58:50,248,0 11-21-2017,23:59:05,272,0 11-21-2017,23:59:20,243,0 11-21-2017,23:59:35,244,0 11-21-2017,23:59:50,233,0 步驟5在name\_radius\_1\_log中尋找任何「錯誤」或「警報」訊息。

[root@aaa02 logs]# grep -E "error|alarm" name\_radius\_1\_log